# Bandbreitenverwaltung auf RV110W

## Ziel

Bandbreite ist die Geschwindigkeit, mit der Daten im Laufe der Zeit übertragen werden. Um sicherzustellen, dass der RV110W schnell ausgeführt wird, ist die Konfiguration der Bandbreiteneinstellungen wichtig.

Dieser Artikel zeigt dem Benutzer, wie die Bandbreiteneinstellungen der RV110W verwaltet werden.

### Anwendbare Geräte

● RV110 W

#### Verfahrensschritte

Schritt 1: Wählen Sie mit dem webbasierten Konfigurationsprogramm QoS > Bandwidth Management (QoS > Bandbreitenmanagement) aus. Die Seite Bandbreitenverwaltung wird geöffnet.

Schritt 2: Aktivieren Sie rechts neben Bandbreitenverwaltung das Kontrollkästchen Enable (Aktivieren), um Änderungen an Bandbreiteneinstellungen zuzulassen.

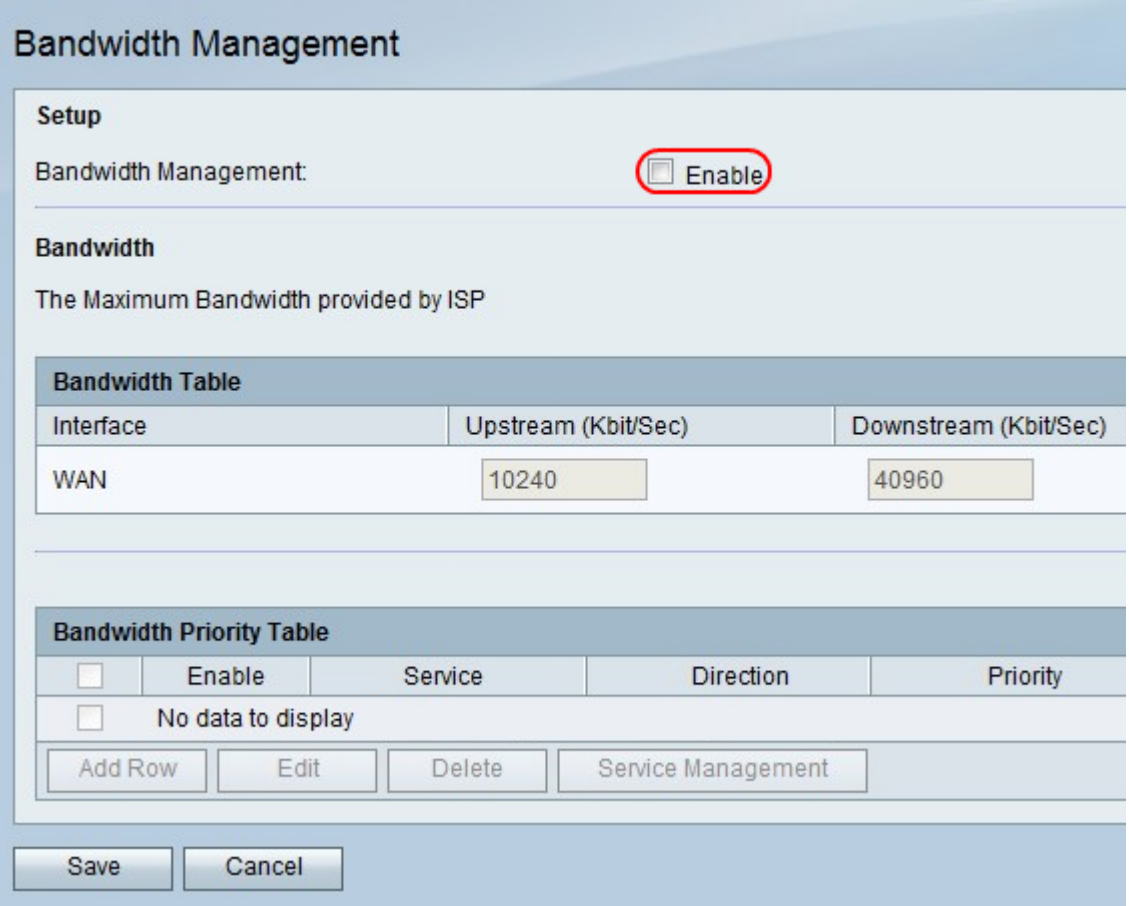

Schritt 3: Geben Sie in der Spalte Upstream (Kbit/Sec) die Geschwindigkeit ein, mit der der Router Daten sendet.

Schritt 4: Geben Sie in der Spalte Downstream (Kbit/Sec) die Geschwindigkeit ein, mit der der Router Daten empfängt.

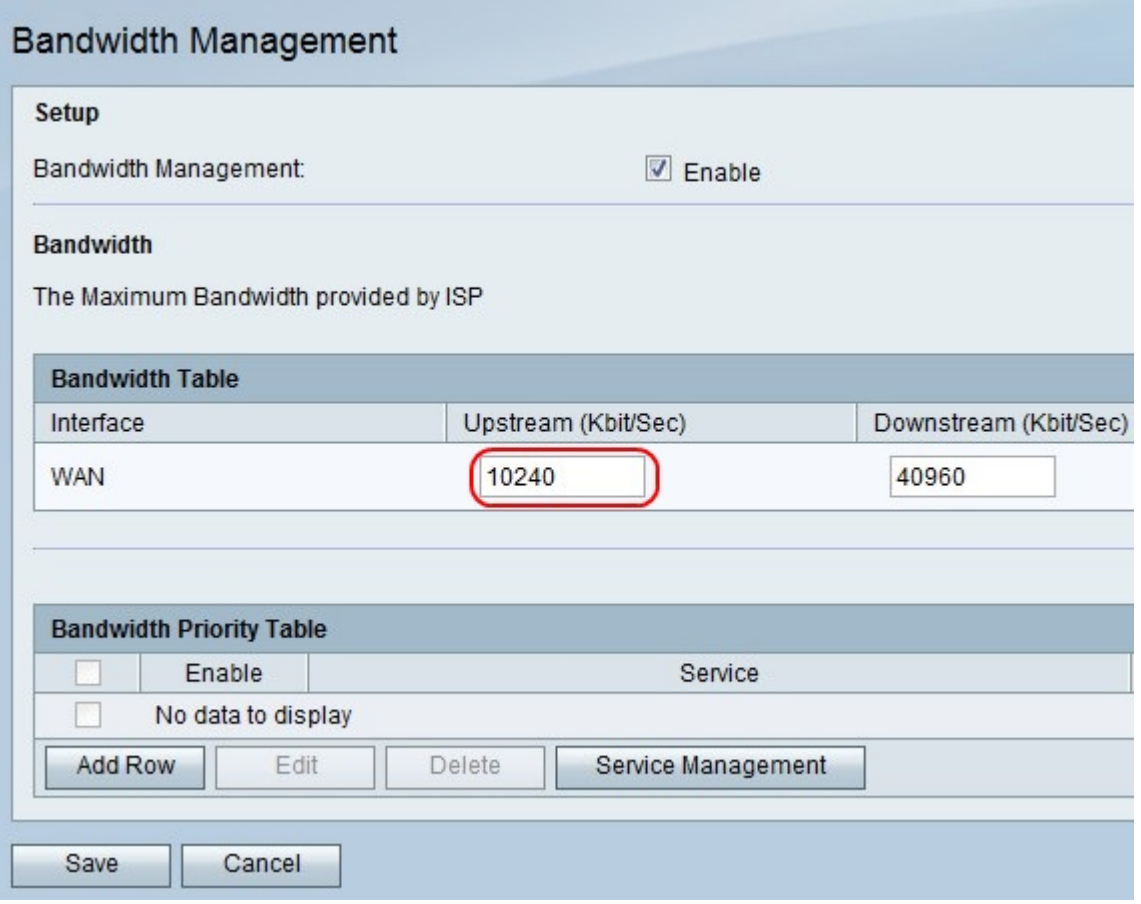

Schritt 5: Klicken Sie auf Speichern, um die Änderungen zu speichern, oder auf Abbrechen, um sie zu verwerfen.

#### Hinzufügen oder Bearbeiten von Servicepriorität

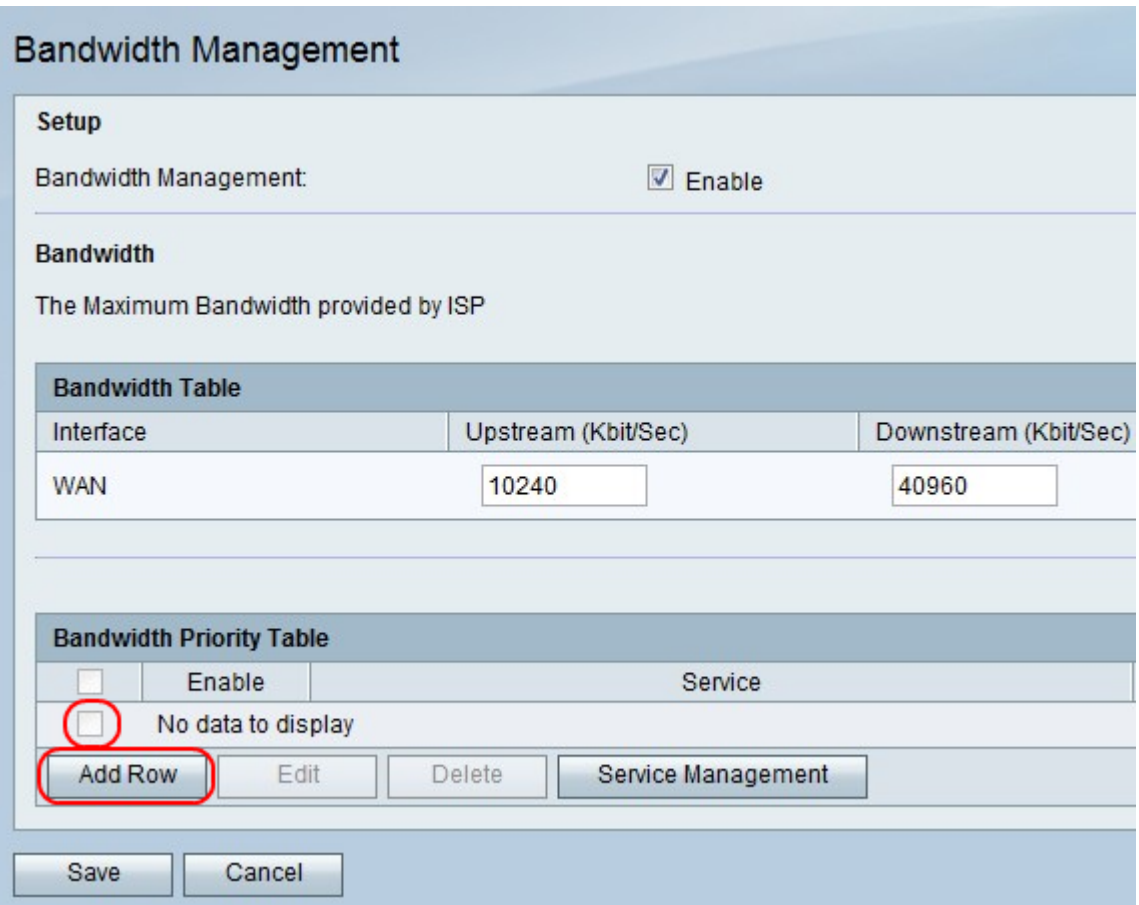

Schritt 1: Klicken Sie auf Zeile hinzufügen, um eine neue Servicepriorität hinzuzufügen, oder aktivieren Sie das linke Kontrollkästchen einer Servicepriorität, und klicken Sie auf Bearbeiten, um diese Servicepriorität zu bearbeiten.

Schritt 2: Aktivieren Sie das Kontrollkästchen Aktivieren, um die Servicepriorität zu aktivieren.

Schritt 3: Wählen Sie im Dropdown-Menü Service einen Service aus, der priorisiert werden soll.

Hinweis: Klicken Sie auf Service Management, um einen Service hinzuzufügen, zu bearbeiten oder zu löschen.

Schritt 4: Wählen Sie im Dropdown-Menü Richtung aus, ob der Dienst Daten sendet oder empfängt.

Schritt 5: Wählen Sie im Dropdown-Menü "Priority" (Priorität) eine Prioritätsebene für den Service aus.

Schritt 6: Klicken Sie auf Speichern, um die Änderungen zu speichern, oder auf Abbrechen, um sie zu verwerfen.

#### Priorität des Dienstes löschen

Schritt 1: Aktivieren Sie das linkseste Kontrollkästchen einer Servicepriorität.

Schritt 2: Klicken Sie auf Löschen, um eine Servicepriorität zu entfernen.

Schritt 3: Klicken Sie auf Speichern, um die Änderungen zu speichern, oder auf Abbrechen, um sie zu verwerfen.